# User Interface Guide

# **<sup>2</sup>** Contents

<span id="page-1-0"></span>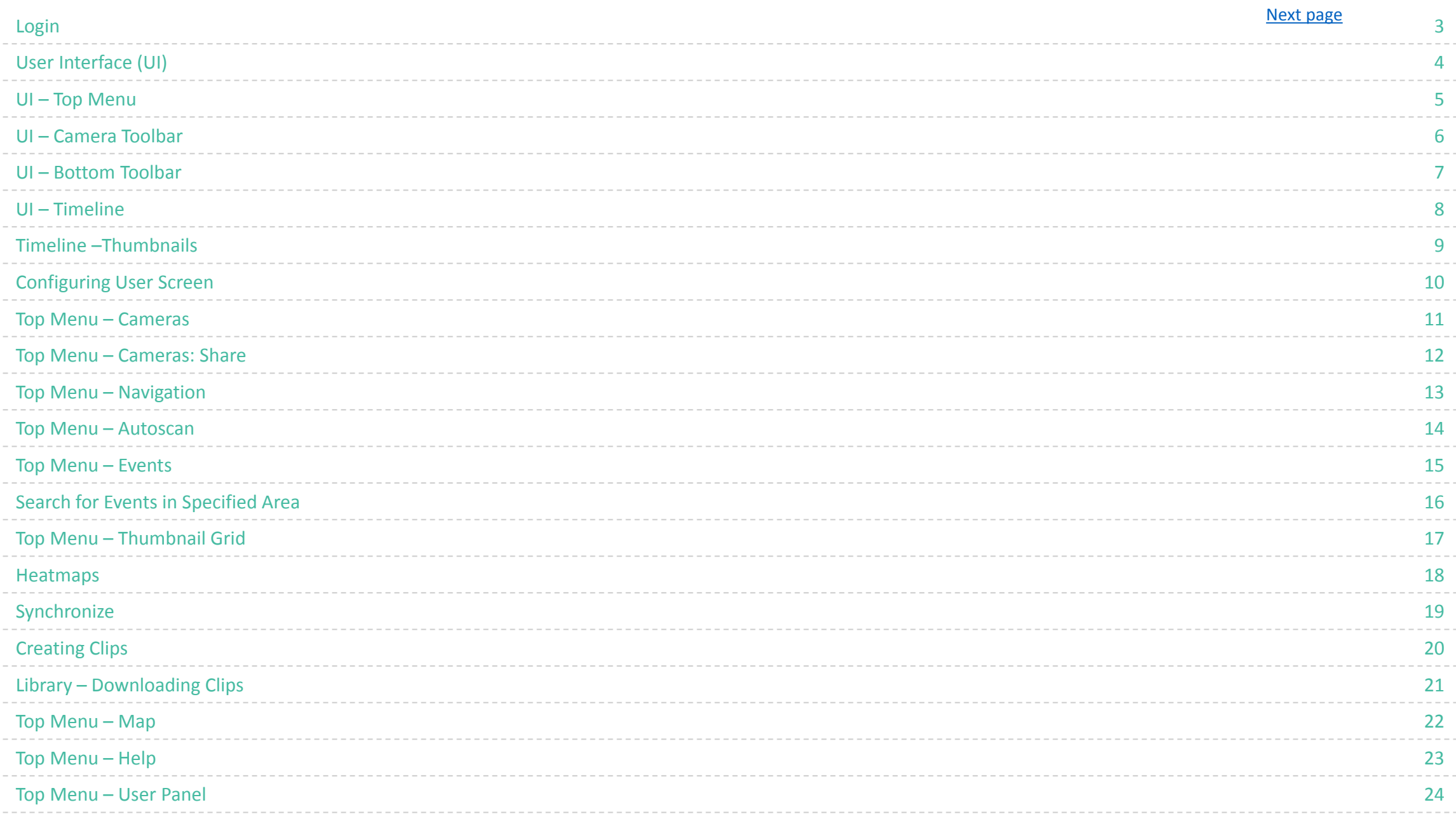

# User Interface (UI)

**3**

Next [page](#page-3-0)

<span id="page-2-0"></span>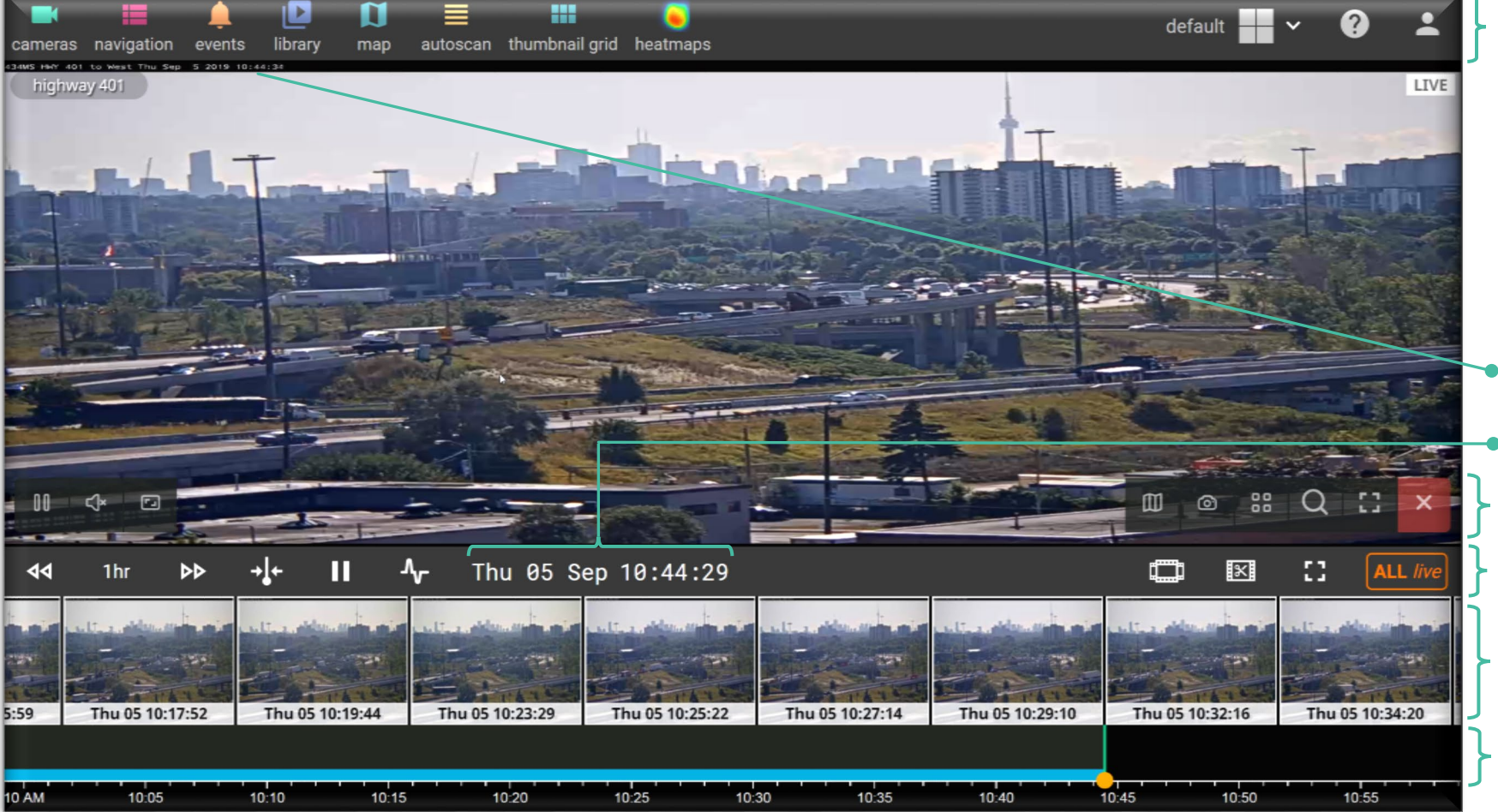

#### [Top Menu](#page-3-0)

Back to [contents](#page-1-0)

[Previous](#page-1-0) page

You can start monitoring your cameras from any web browser now!

This is an interactive user guide: you can click on any button to get more detailed information on its function.

- **Camera Date/Time**
- **Current playback position Date/Time**
- [Camera Player Toolbar](#page-4-0)
- [Bottom](#page-5-0) Toolbar

#### **[Thumbnails](#page-7-0)**

#### **[Timeline](#page-6-0)**

### UI – Top Menu

[Previous](#page-2-0) page

**4**

Next [page](#page-4-0)

<span id="page-3-0"></span>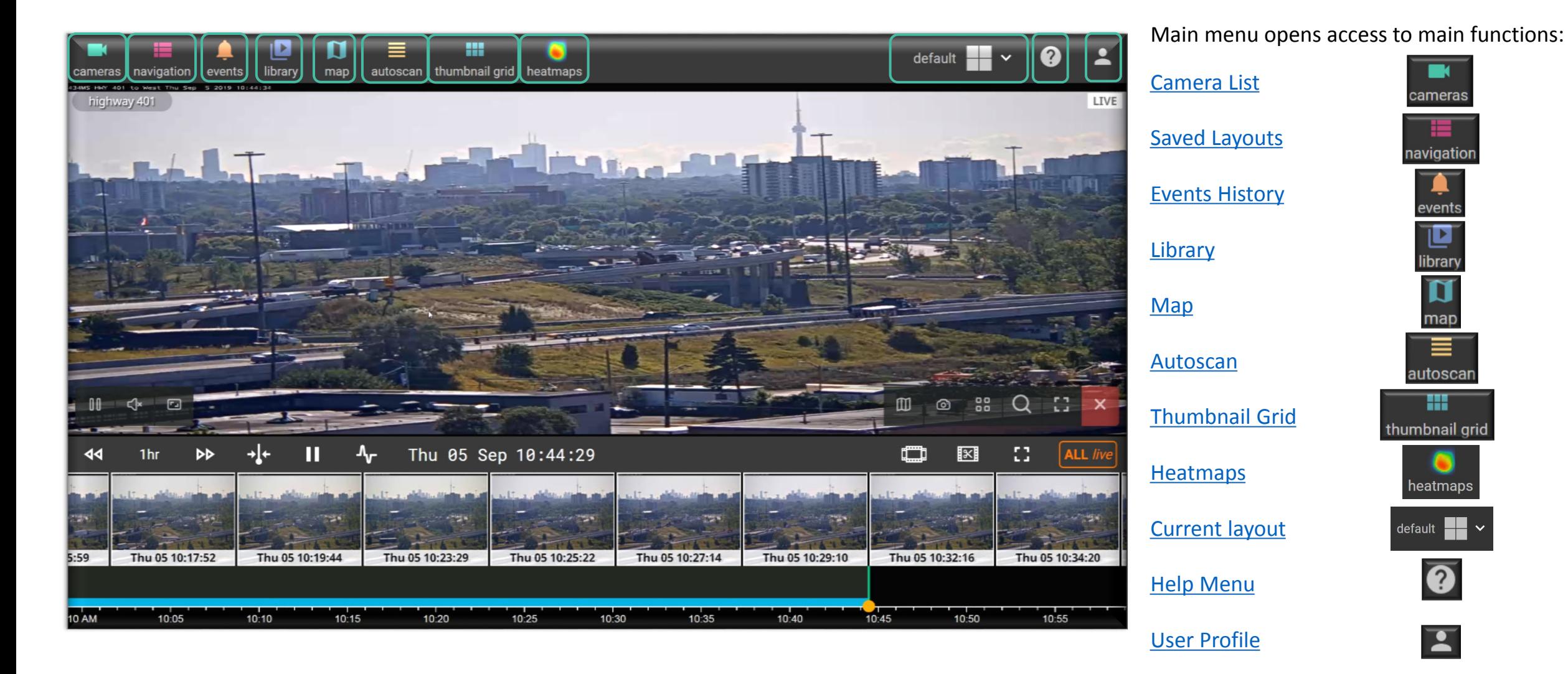

<span id="page-4-0"></span>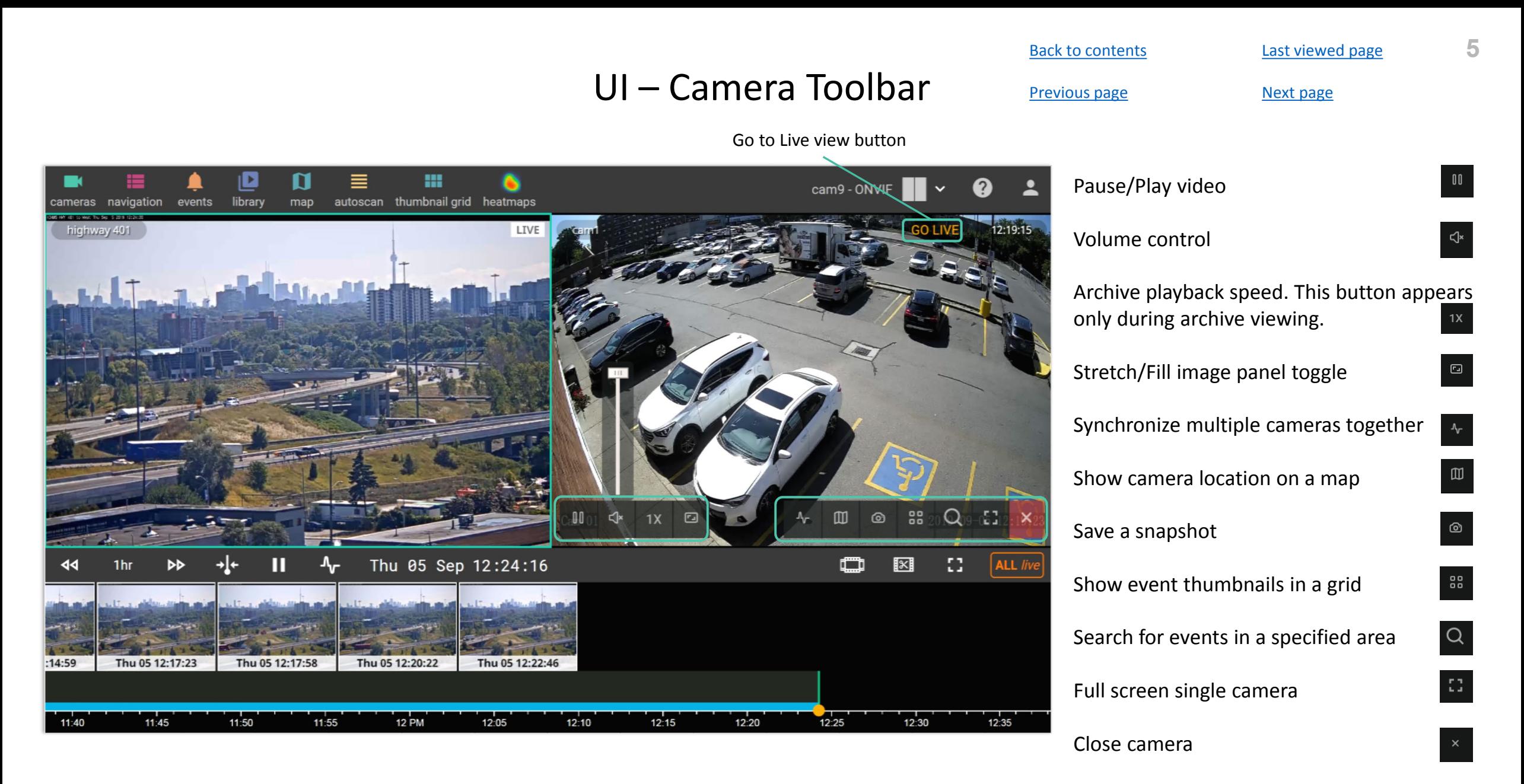

Note: To reveal camera toolbar hover mouse over the image panel.

# UI – Bottom Toolbar

Last viewed page

Next [page](#page-6-0)

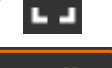

<span id="page-5-0"></span>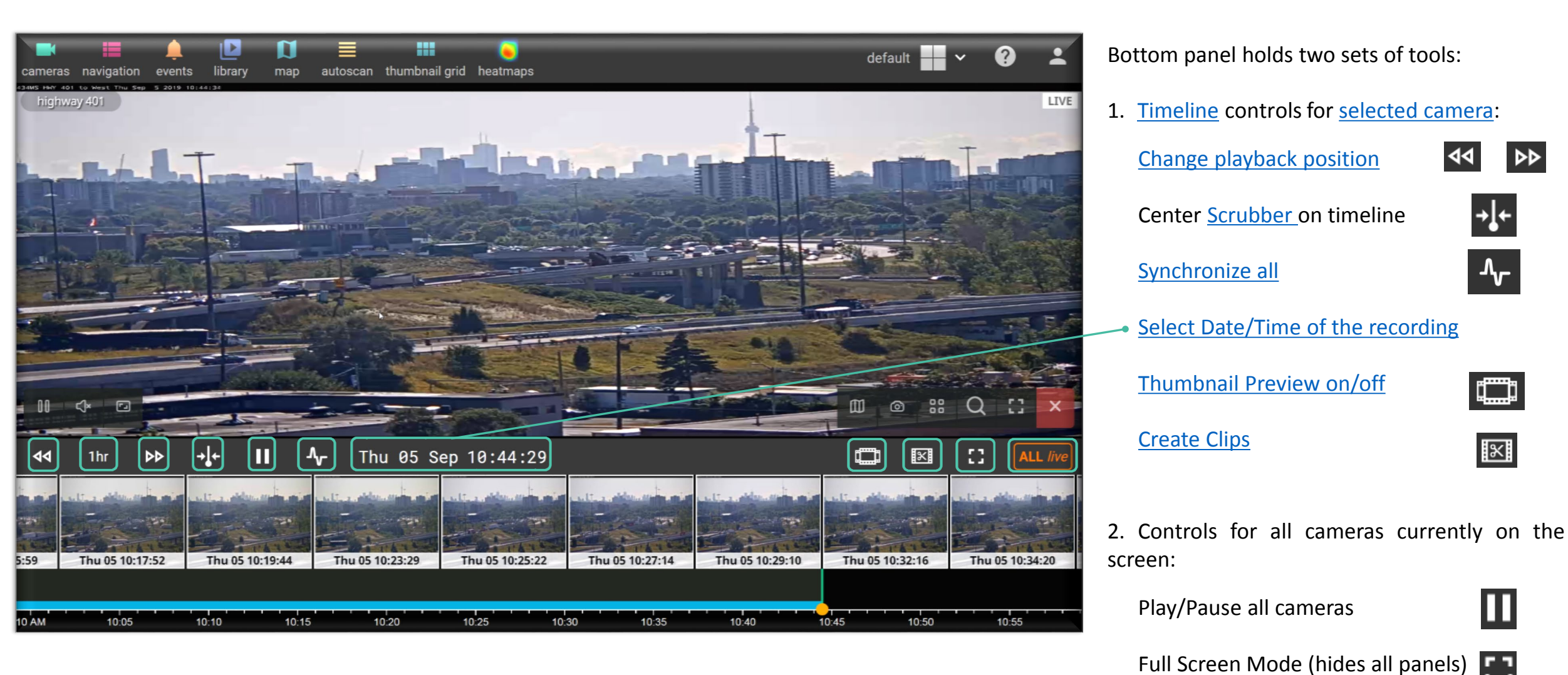

Set all cameras to live mode

Back to [contents](#page-1-0)

[Previous](#page-4-0) page

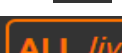

### UI – Timeline

[Previous](#page-5-0) page

Next [page](#page-7-0)

**7**

The timeline lets you easily navigate and search within saved camera footage

Adjust timeline scale from 1 minute to 1 day in Zoom popup menu. White arrows move timeline back or forward by specified time

Alternatively adjust timeline scale by scrolling the mouse wheel to zoom in or out of the timeline while pointing on the timeline (blue line)

- In Date/Time popup menu first select date, then click on time tub to select time, lastly click Select to move timeline to the desired moment.
- User arrows at the edge of timeline to navigate it
- Scrubber. Shows current play position

Dots indicate recorded events. Yellow for motion events, pink for recognized objects.

Move timeline position by holding and dragging it

Change scenes by clicking on a specific location on the blue line to jump to the desired moment

Note: In multiple camera view [layout](#page-11-0) above controls will influence only [selected](#page-17-0) camera [\(indicated](#page-17-0) with blue frame)

<span id="page-6-0"></span>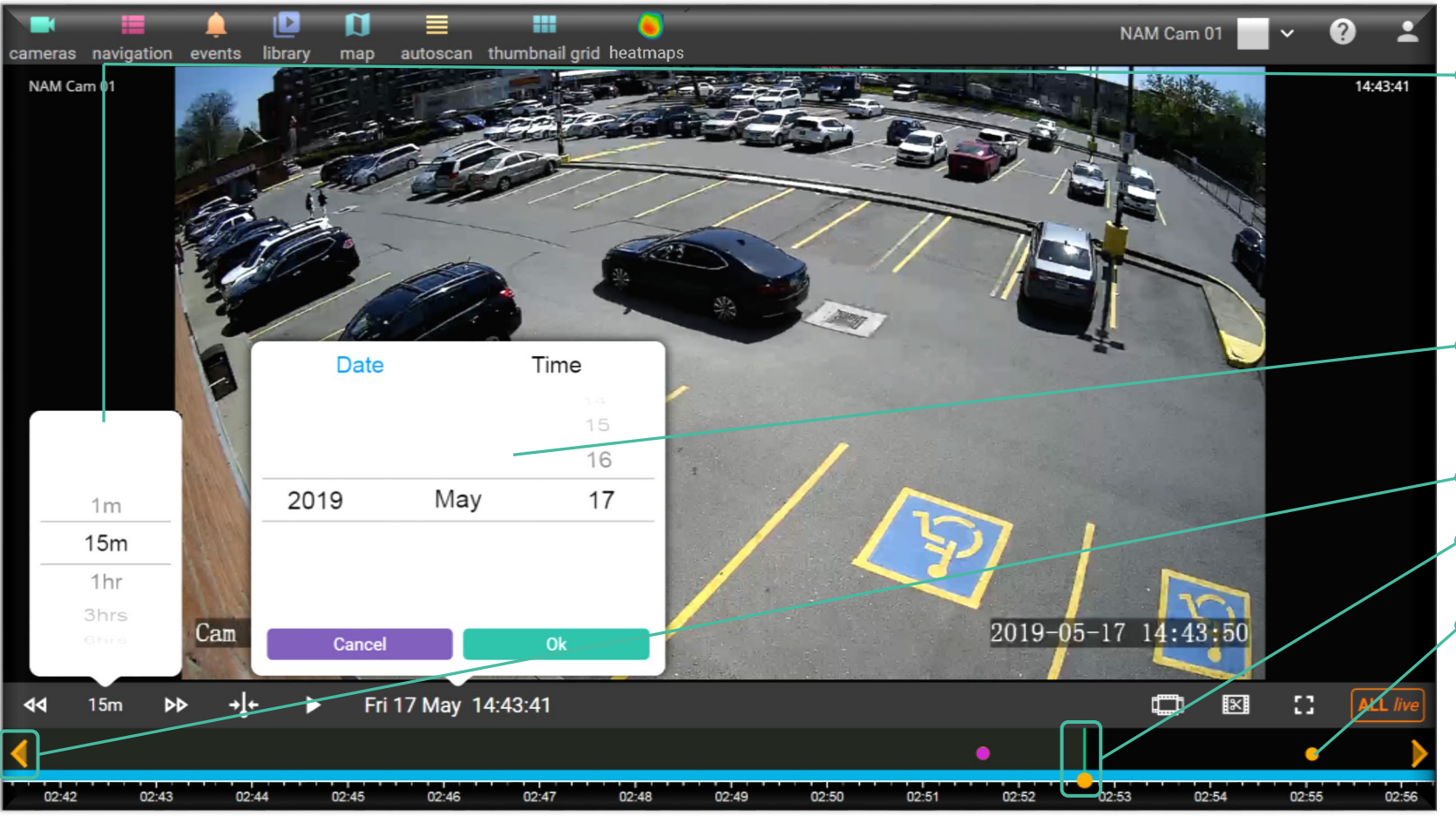

# Timeline – Thumbnails

<span id="page-7-0"></span>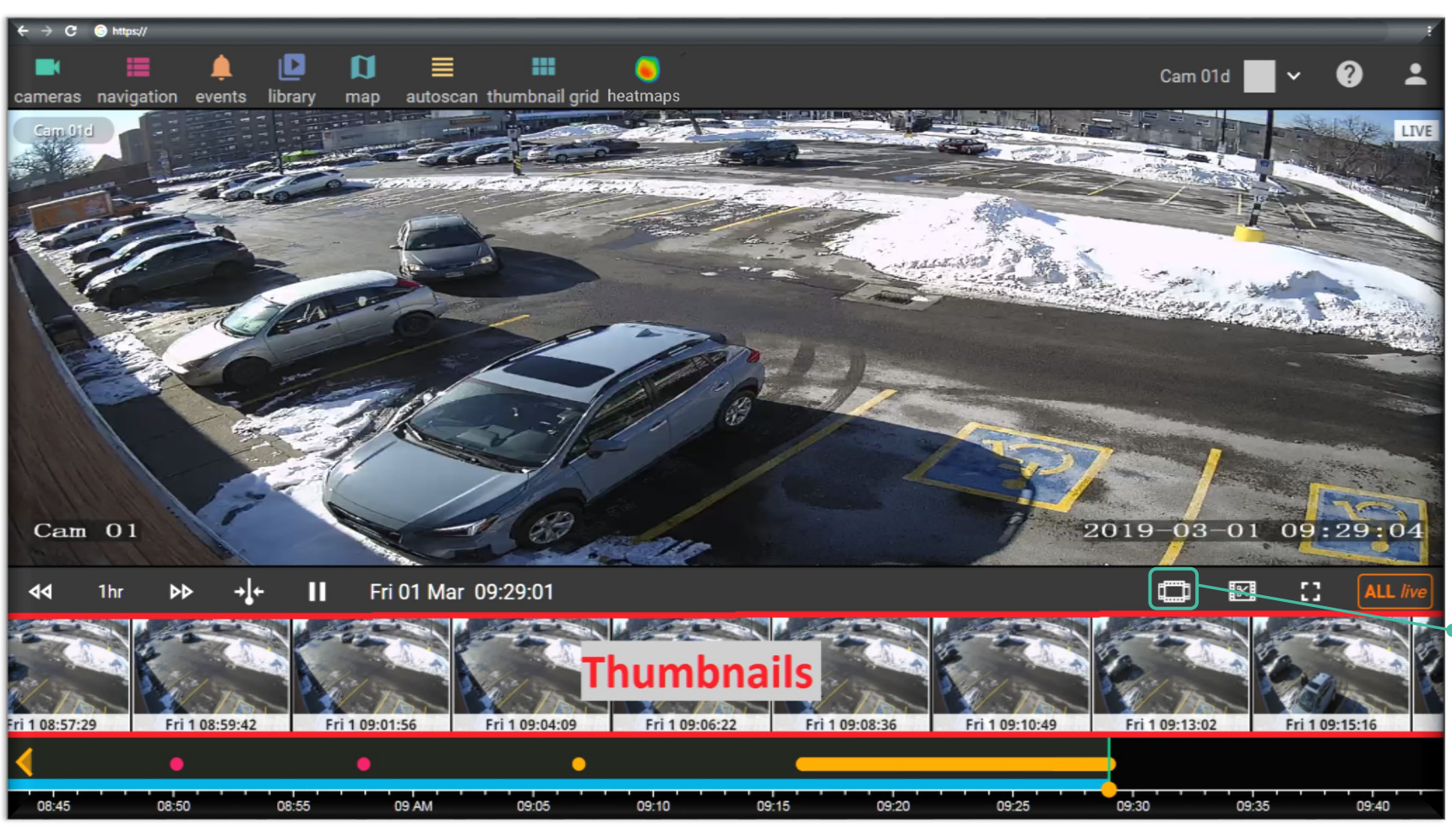

Thumbnails make it easier to find what you are looking for in the video archives.

Last viewed page

Next [page](#page-8-0)

Back to [contents](#page-1-0)

[Previous](#page-6-0) page

Hover over [timeline](#page-6-0) (blue line) with mouse pointer to see thumbnails of the scenes for selected time range.

Time difference between two thumbnails depends on the current [zoom](#page-6-0) level of the [timeline.](#page-6-0)

See a specific date and time of a scene in the selected camera by hovering the mouse over thumbnail. Click on thumbnail to start playback from this time

• Click to show/hide thumbnails

Note: For multi camera layout thumbnails are linked to the [selected](#page-17-0) camera (camera with blue frame around it)

# <span id="page-8-0"></span>Configuring User Screen

Cam 01d  $\blacksquare \smile \blacklozenge$ 

**O E C** 

 $n + 5n$ 

save as new group

II Fri 01 Mar 09:46:15

Last viewed page

Next [page](#page-9-0)

To change the number of cameras that are shown on the screen at the same time select one of the preset layouts and fill it with cameras.

1. Select [Layout](#page-11-0) from the [preset list](#page-11-0) of layouts

Back to [contents](#page-1-0)

[Previous](#page-7-0) page

- 2. Fill layout cells with cameras using either Plus button or [Camera](#page-9-0) list
- 3. To save layout click on name and select save as new group
- **To reopen saved layout use Navigation menu**

### Top Menu – Cameras

<span id="page-9-0"></span>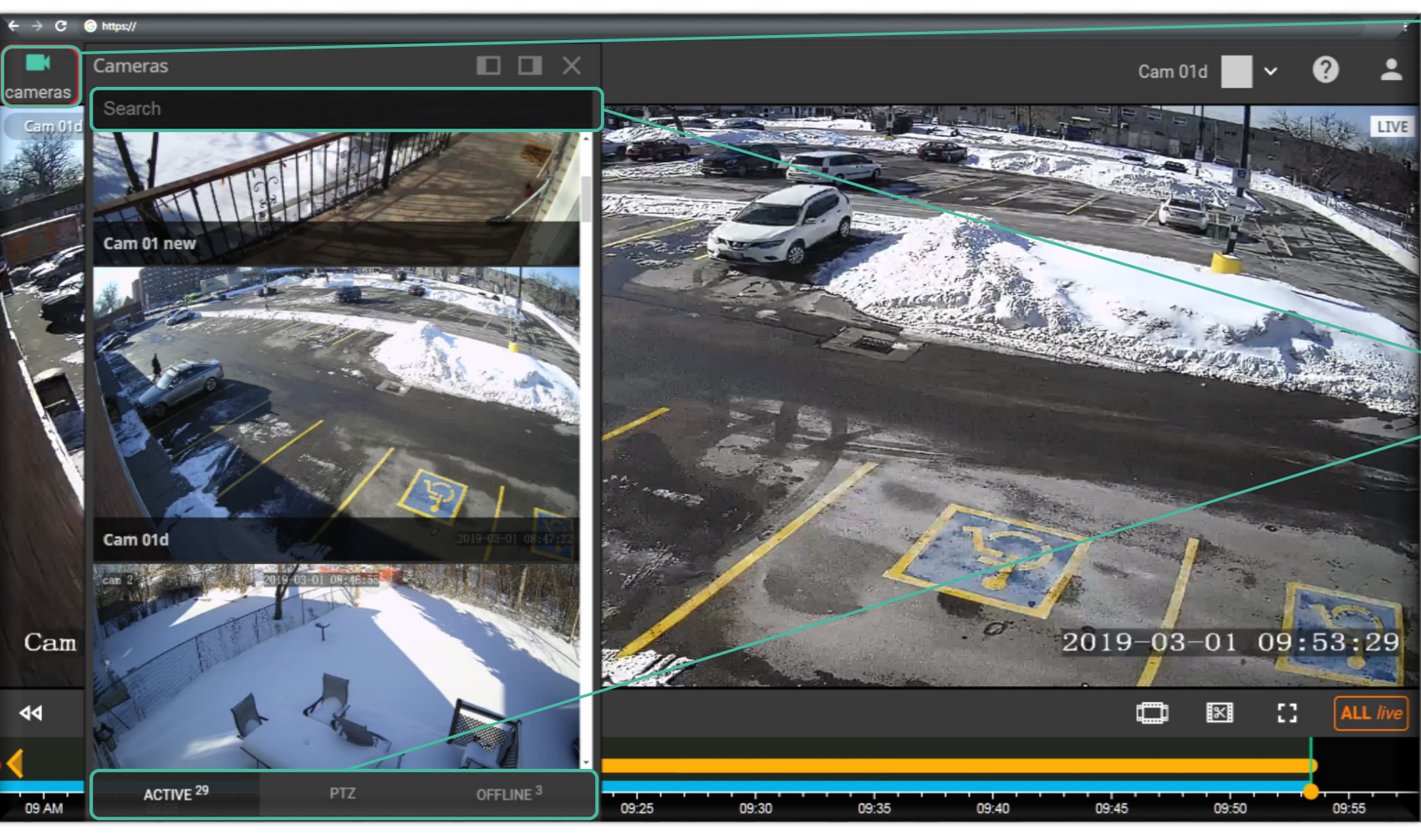

**Click on "CAMERA" button to open camera list.** 

Last viewed page

Next [page](#page-10-0)

Click and drag camera from the list to place it in a desired [layout](#page-11-0) cell.

Single click on a camera in the list will open it in a single camera [layout](#page-11-0) closing previous layout.

**Search cameras by name** 

Back to [contents](#page-1-0)

[Previous](#page-8-0) page

Click Active, PTZ or Offline buttons to see online cameras, cameras with Pan Tilt Zoom (PTZ) controls or offline cameras respectively. Number indicates number of cameras in each group

Use  $\Box$  buttons to fix menu to the corresponding side of the screen filling the rest of the screen with current layout

Note: Use [timeline](#page-6-0) tools to navigate through camera archive.

<span id="page-10-0"></span>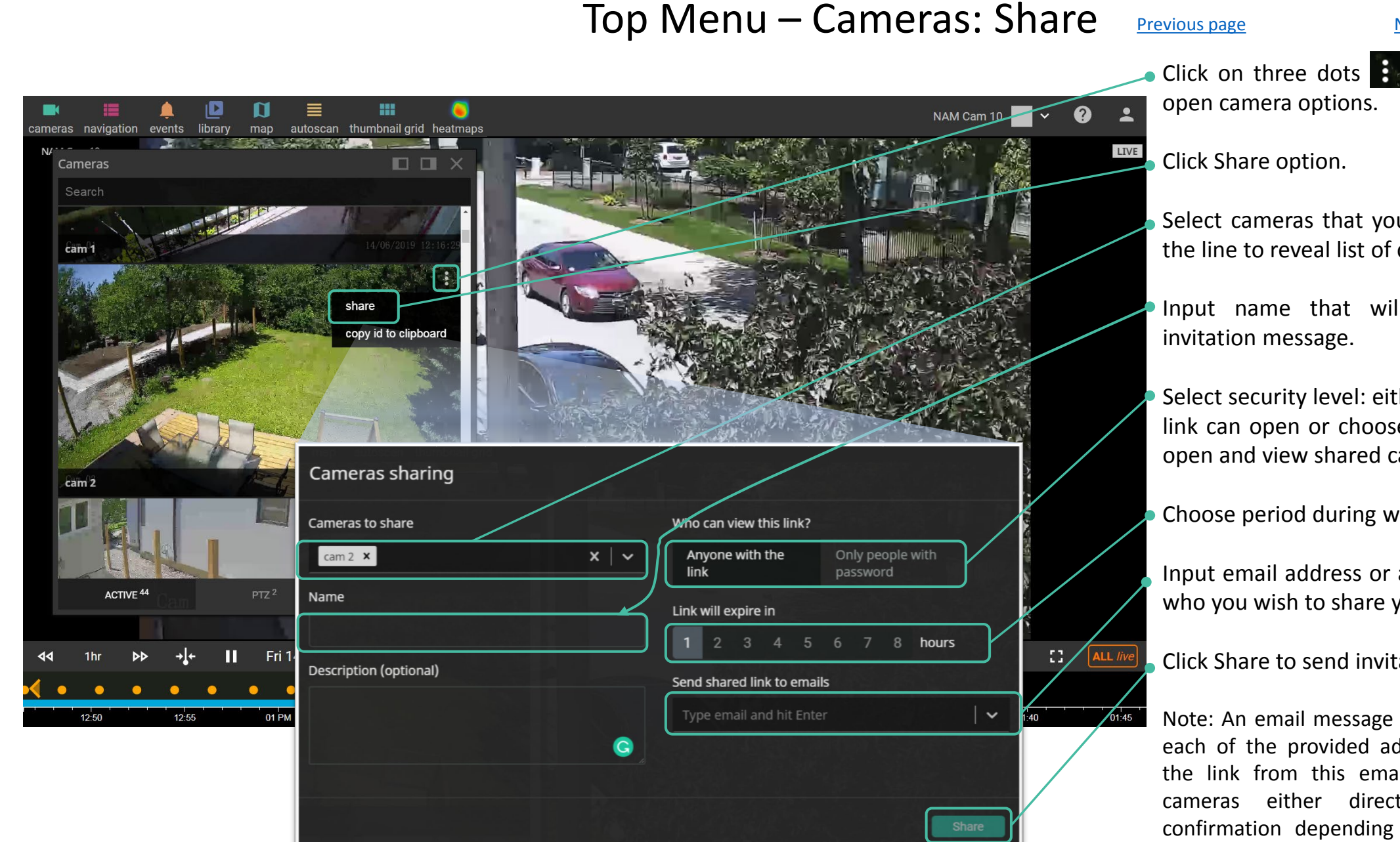

#### Click on three dots  $\frac{1}{2}$  in the [camera](#page-9-0) menu to [Previous](#page-9-0) page Next [page](#page-11-0)

Back to [contents](#page-1-0)

Last viewed page

**11**

Select cameras that you wish to share (Click on the line to reveal list of cameras).

Input name that will be displayed in the

Select security level: either anybody who has the link can open or choose to require password to open and view shared cameras.

Choose period during which link will be active.

Input email address or addresses of person with who you wish to share your cameras.

Click Share to send invitation messages.

Note: An email message with a link will be send to each of the provided addresses. Anyone who has the link from this email will be able to access cameras either directly or after password confirmation depending on the selected security level.

### Top Menu – Navigation

Back to [contents](#page-1-0)

[Previous](#page-10-0) page

**12**

To create new layout click on Preset Layouts button. Choose from one of the presets and fill it with cameras

Next [page](#page-12-0)

Star near layout name indicates that layout was changed and these changes are not saved. To save the changes click on layout name and select one of the options

**To switch between saved layouts open Navigation menu** 

Layouts can be organized into groups and sub groups

● To create new group click Plus button

To create new sub group hover mouse over group name to reveal menu and select Add category

You can drag and drop Layouts from one category to another

Search layouts by name, just start typing layout name to shorten list of layouts

Press this arrow to expand group and see layouts in it

Press this arrow to expand layout and see cameras in it

**Press trash-can to delete layout** 

Note: Layout saved with the name "*default"* will be the starting layout on all future logins

<span id="page-11-0"></span>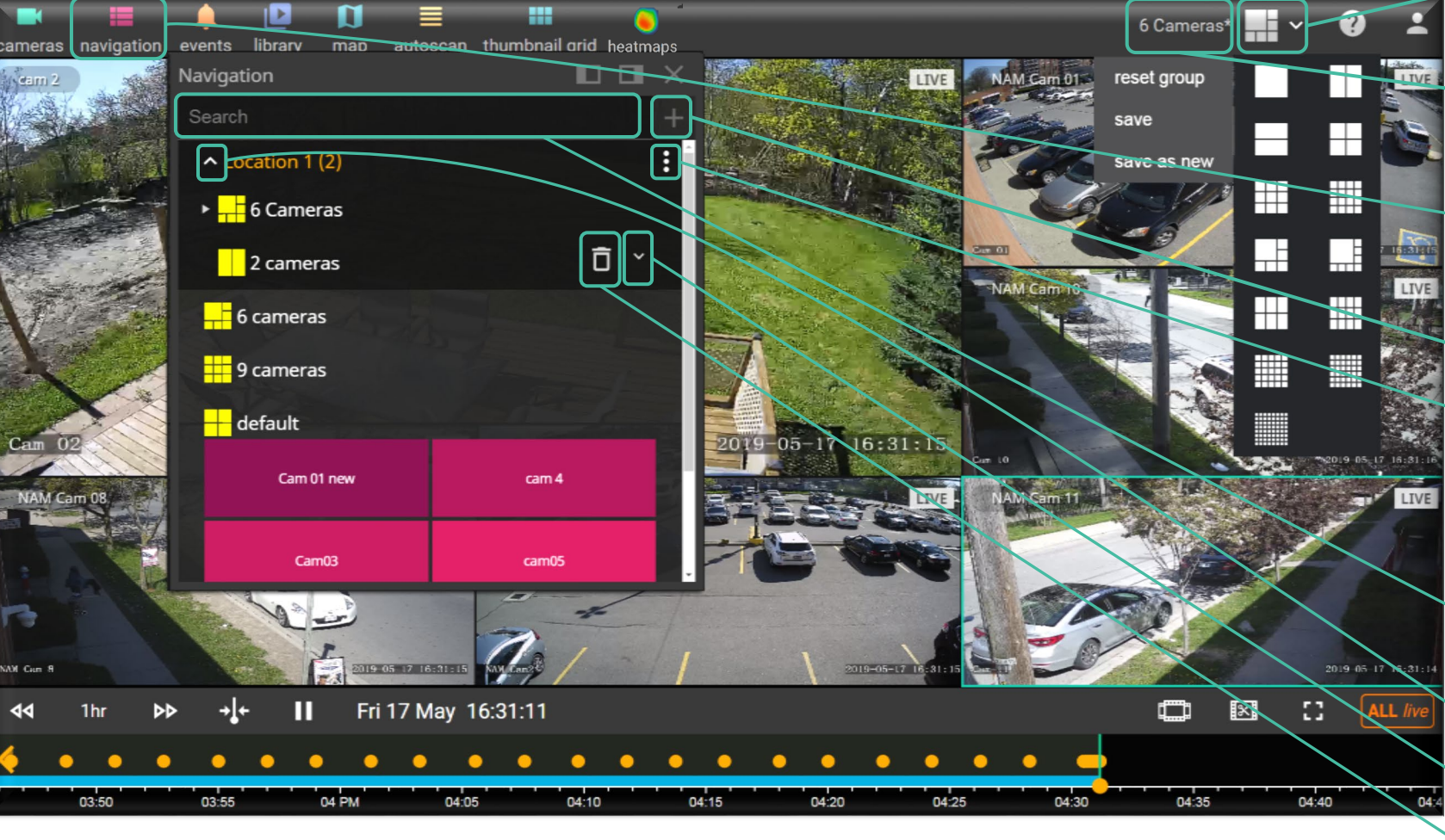

### Top Menu – Autoscan

**13**

Next [page](#page-13-0)

<span id="page-12-0"></span>Cam 01d thumbnail grid heatmaps l autoscan J library map  $\Box$ Autoscan 9 cameras  $\frac{1}{\sqrt{2}}$  6 cameras H default lô Cam 01 new cam 4 Cam03 cam05 Cam 01d cam<sub>2</sub>  $Cam 01$  $2019 - 03 - 01$  $11.12.22$ change group every next group in 10s  $10$ seconds τu  $\mathbb{N}$ **ALL** live Ш m ∢∢ 1hr  $11.15$  $11.28$  $11:10$ 10:30 10:35 10:40 10:55 10:50 **11 AM** 10:45 11:05

Autoscan will automatically switch between selected [layouts](#page-11-0) at a chosen intervals of time

To add layouts or single cameras to autoscan sequence open [Camera](#page-9-0) or [Layouts](#page-11-0) menu and drag and drop them into autoscan window

You can drag and drop items in the list to rearrange them

Arrow indicates item from which autoscan will start, or if it is running current item being displayed

**Press trashcan to delete item from the sequence** 

**Press arrow to expand layout** 

Back to [contents](#page-1-0)

[Previous](#page-11-0) page

● Set time between screen changes

 $\blacktriangleright$  Press play to start autoscan

Shows when next screen change will happen

To stop autoscan change playing mode in any way: use any of pause buttons, change playback position, double click on any camera.

Note: Use full screen button  $\mathbf{L}$  during Autoscan to hide all panels and maximize viewing area. Autoscan will continue after full screen mode is activated.

### Top Menu – Events

Next [page](#page-14-0)

<span id="page-13-0"></span>![](_page_13_Figure_3.jpeg)

View all recognized events for all cameras.

Back to [contents](#page-1-0)

[Previous](#page-12-0) page

Use filters to narrow down the search results. If nothing is selected then all events for all cameras are listed. Also here you can for which cameras the events are listed.

• Select date range to review events.

• Select level of recognition confidence. Higher levels will cut down on false positive events but can lead to missed persons/objects.

**•** Filter object by their color.

**Recognized objects will be highlighted and** confidence level will be listed for each object.

Skip to the previous/next event by clicking on the yellow arrows on the edge of timeline toolbar.

Colored circles indicate that an event was **•** recorded. Click on the circle to view event footage.

• Click on Faces tab to view list of recognized people.

Click on any thumbnail from the list to start playback of the event.

**14**

Back to [contents](#page-1-0)

#### Search for Event in a Specified Area [Previous](#page-13-0) page

<span id="page-14-0"></span>![](_page_14_Picture_2.jpeg)

03:01

30

 $\bullet\bullet\bullet\bullet$ 

03 PM

NAM Cam 03

 $Can 03$ 

 $1<sub>m</sub>$ 

02:56

 $\triangleright$ 

Ш

02:57

 $\bullet$   $\bullet$ 

02:58

 $:30$ 

 $\bullet$   $\bullet\bullet$ 

02:59

30

 $\blacktriangleleft$ 

Use Area Search Tool  $\overline{Q}$  from [camera](#page-4-0) toolbar to search for recognized events.

Last viewed page

Next [page](#page-15-0)

After search button is pressed click and drag to select area of the image where you want to search for events.

Once area is selected a list of results will be shown.

You can change date range for search results.

You can narrow down search results using [filters.](#page-13-0)

Vou can change [confidence](#page-13-0) level.

Click on the thumbnail from the list to review footage of the event.

[Previous](#page-14-0) page

### Top Menu – Thumbnail Grid

Event grid shows images for selected time interval. Each square is a start frame for the period shown.

To open thumbnail grid click on Thumbnail Grid button from top menu or use [camera](#page-4-0) toolbar button.

Visually search for events in the Event Grid.

#### Select camera.

Click on time interval to view thumbnails for this period.

Select date.

Click on any thumbnail to zoom into time frame.

• Click on the time stamp to start playback at the specified moment.

Shows number of recorded events in the specified time period.

Use arrows or keyboard left and right arrows to jump to next or previous time interval.

**Select size of the thumbnails.** 

<span id="page-15-0"></span>![](_page_15_Figure_15.jpeg)

<span id="page-16-0"></span>![](_page_16_Figure_0.jpeg)

 $n - 10$ 

### Top Menu – Heatmaps

#### [Previous](#page-15-0) page

Next [page](#page-17-0)

Heatmaps show areas where recognized objects were detected. Only motion from people, cars or other selected objects is reported. Smart Events must be enabled on the camera to generate heatmap.

To open heatmap click on Heatmaps button from top menu.

Areas where objects were detected would be highlighted. Intensity of the color is proportional to number of events. You **Can select one of three color schemes.** 

**Turn on compare to adjust intensity of colors according to the** time period with the highest number of motion events.

High quality will improve image processing but takes longer time.

Contrast will add mask to increase contrast of the areas where movement was detected.

Choose time interval length (number of hours that will be averaged on one image).

Press on Calendar to select start time for the Heatmap.

Press on camera name to change camera.

Use arrows to navigate to previous/next time intervals.

Click on any image to review it full screen.

# Synchronize

#### [Previous](#page-16-0) page

Next [page](#page-18-0)

Synchronize multiple cameras to play them at the same time. This does not interrupt other cameras on the screen.

- To synchronize two or more cameras follow these steps:
- 1. Select the main camera by clicking on it (indicated with blue border)
- 2. Synchronize other camera/cameras to the main camera timer by clicking ["SYNCHRONIZE"](#page-4-0) button  $\sim$  on the desired camera toolbar.
- 3. The [timeline](#page-6-0) will become green colored and synchronized cameras will have a green time indicator

To remove/stop synchronization:

- 1. Stop synchronization by clicking on the stop button
- 2. Stop one by one by clicking [synchronize](#page-4-0) button on all dependent cameras

To reassign main camera click on it.

Use Synchronize all button to synchronize all cameras on screen with main camera. Press again to stop synchronization.

Note 1: Left cameras are in sync with top camera being the main (**selected camera**) camera, indicated with blue border.

Note 2: Thumbnails and timeline are linked to the main camera only.

<span id="page-17-0"></span>![](_page_17_Figure_18.jpeg)

# Creating Clips

[Previous](#page-17-0) page

Back to [contents](#page-1-0)

Next [page](#page-19-0)

Last viewed page

desired footage.

Use ["Clip Button"](#page-5-0) **X** to create short videos of

- 1. Select start and end moments for your clip by either dragging **start and stop handles** or by selecting date/time from the [calendar](#page-6-0) dropout menu.
- **2.** Select full video clip or time lapse clip with the toggle switch. Set desired frame interval for time lapse video.
- 3. Click save to create a [Library](#page-19-0) copy of your clip.
- 4. Input name for your clip in popup window.

Note 1: System will show a popup message at the top of the screen once the clip is added to the [Library.](#page-19-0)

Note 2 : Clip will be created only for the footage from the selected camera (camera with blue border), if [synchronization](#page-17-0) is on, only main camera footage will be saved.

<span id="page-18-0"></span>![](_page_18_Picture_12.jpeg)

### Library – Downloading Clips

<span id="page-19-0"></span>![](_page_19_Picture_1.jpeg)

Press "LIBRARY" button to access list of [Clips](#page-18-0) that were created. From here you can download, view or delete saved clips. To view clip in browser click on the clip name.

Last viewed page

Next [page](#page-20-0)

Search the Library by clip name

Back to [contents](#page-1-0)

[Previous](#page-18-0) page

Hover mouse over clip thumbnail to reveal menu button

Select one of the options to modify the clip

View just clips or just timelapses. Number indicates how many clips or timelapses is stored in the library

Preview of the clip will be shown when mouse pointer is stopped over the clip in the Library list.

<span id="page-20-0"></span>![](_page_20_Figure_0.jpeg)

 $12:30$ 

01 PM

01:30

12 PM

 $11:30$ 

11 AM

 $\rightarrow$  C  $\bullet$  https:/

3hrs

**10 AM** 

 $10:30$ 

ameras

Map shows location of cameras on the map and allows you to search for cameras based on their physical address. You can zoom in and out of the map with mouse wheel and navigate map clicking

**21**

**→** Use area select tool to automatically create a new

Circles with numbers inside indicate that there are more than 1 camera at a given location

**Click on a camera symbol to open camera preview** 

Click on image panel in the preview to open camera full screen and start viewing it

<span id="page-21-0"></span>![](_page_21_Figure_0.jpeg)

#### Top Menu – User Panel

[Previous](#page-21-0) page

<span id="page-22-0"></span>![](_page_22_Picture_4.jpeg)

Change your password

Access admin panel

Sign out button closes session